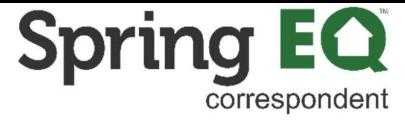

# Correspondent- Non-Delegated How to Register a Loan Guide

[1](https://seller.springeq.com/portal/#/login) Navigate to: **Correspondent Portal** 

Enter your User Name and Password. If you have forgotten your password, click on the  $\mathbf{2}$ "Forgot Password" button to reset it. If you are unsure of your User Name, please reach out to your company's portal administrator.

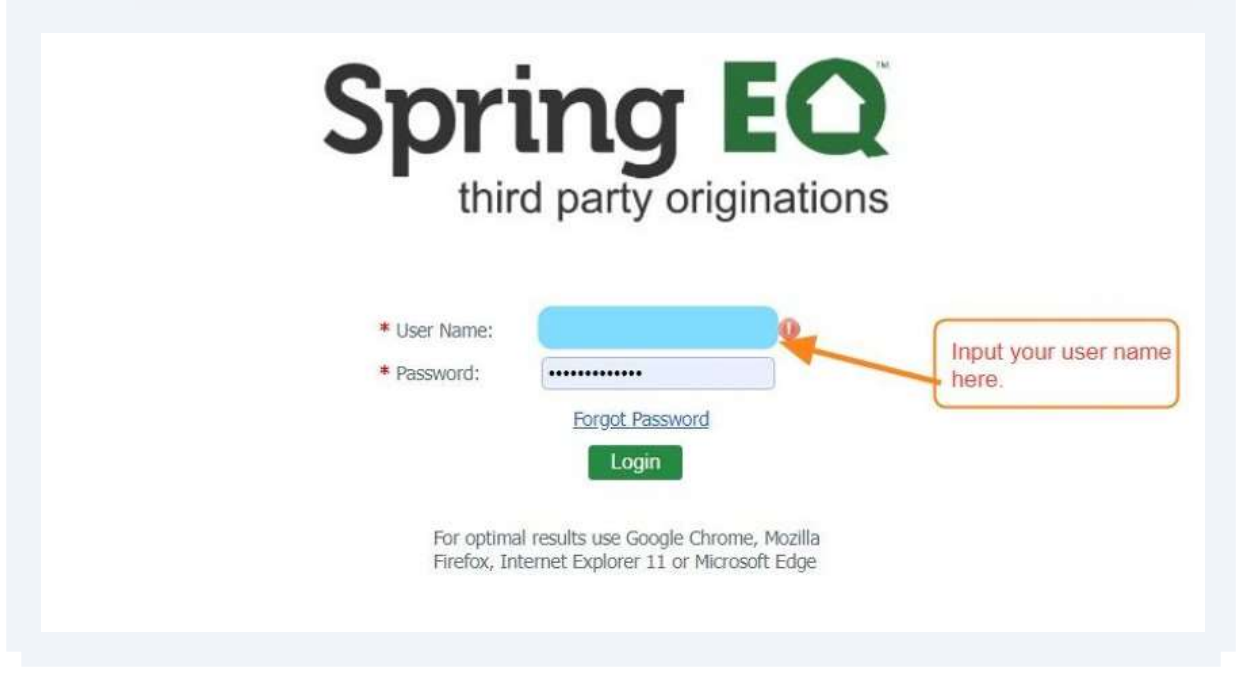

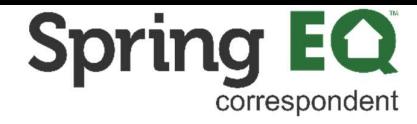

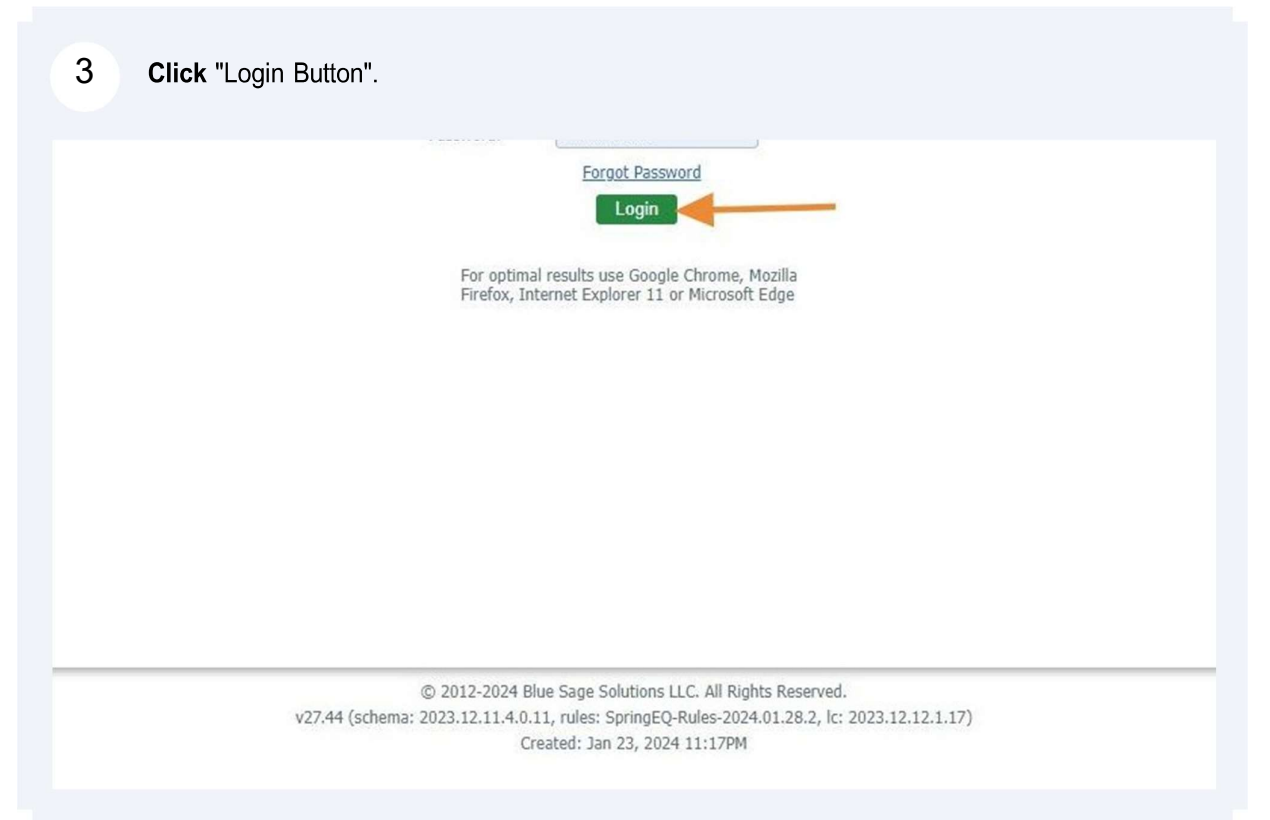

If you are now or have ever been approved as a wholesale partner, you'll need to click  $\overline{\mathbf{4}}$ on the drop-down menu to select your approved Correspondent Channel - Non Delegated. If you are not a wholesale partner, only the Non Delegated Channel will show, so no selection is necessary.

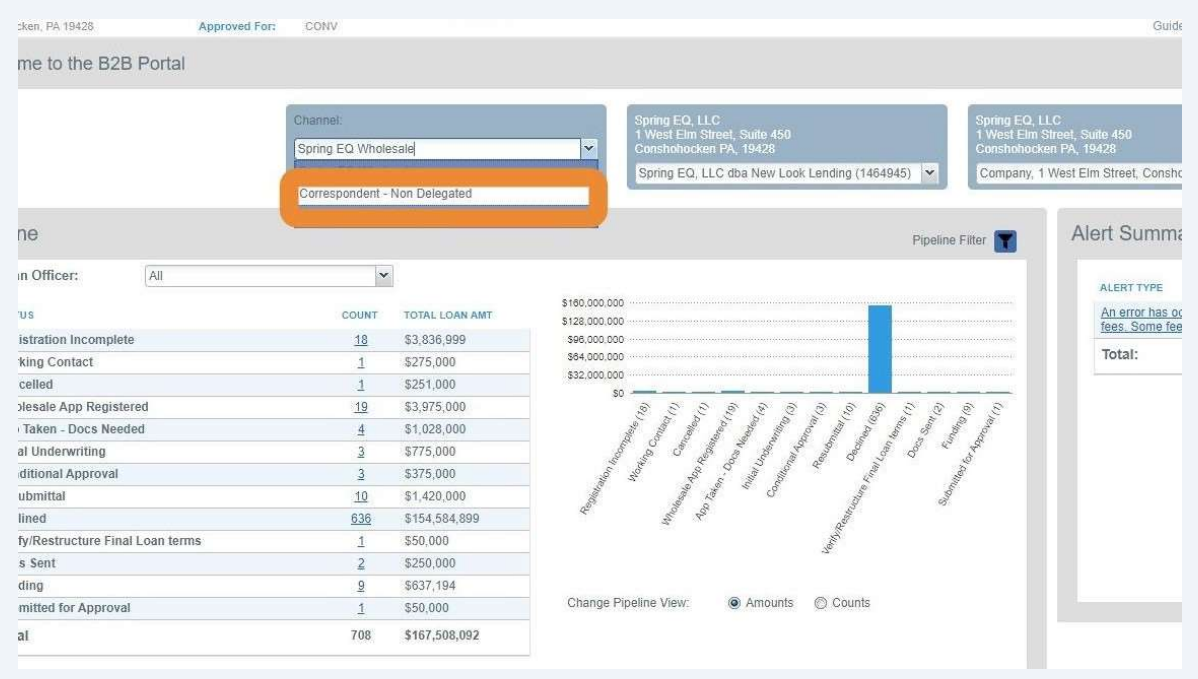

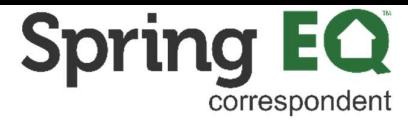

5 down arrow and **select** the correct information. Verify the correct company and branch is showing. If incorrect, click on the drop-

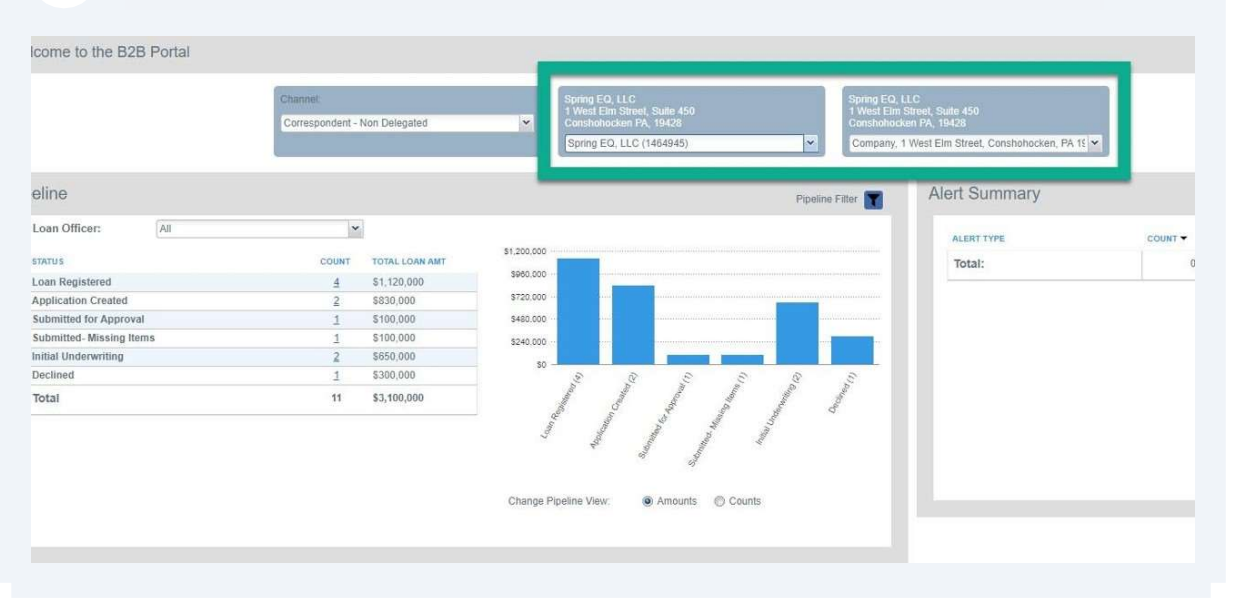

#### **6** Click on "Import Loan File" **UPTUM HW** 1 West Elm Street Broker ID#: 4000001 **Broker Status:** Approved Conshohocken, PA 19428 Approved For: CONV Home Welcome to the B2B Portal **View Pipeline** Loan Registration Channel: Import Loan File Correspondent - Non Delegated  $\checkmark$ **Manual Loan Entry** Pipeline \* Loan Officer:  $All$  $\check{\phantom{a}}$ \$1,200,000 **STATUS** COUNT TOTAL LOAN AMT \$960,000 Loan Registered \$1,120,000  $\overline{4}$ \$720,000 **Application Created**  $\overline{2}$ \$830,000 Submitted for Approval  $\overline{1}$ \$100,000 \$480,000 Submitted-Missing Items  $\overline{1}$ \$100,000 \$240,000 **Initial Underwriting**  $\overline{2}$ \$650,000  $SO -$ Total  $11$ \$3,100,000

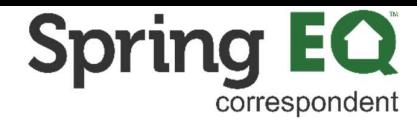

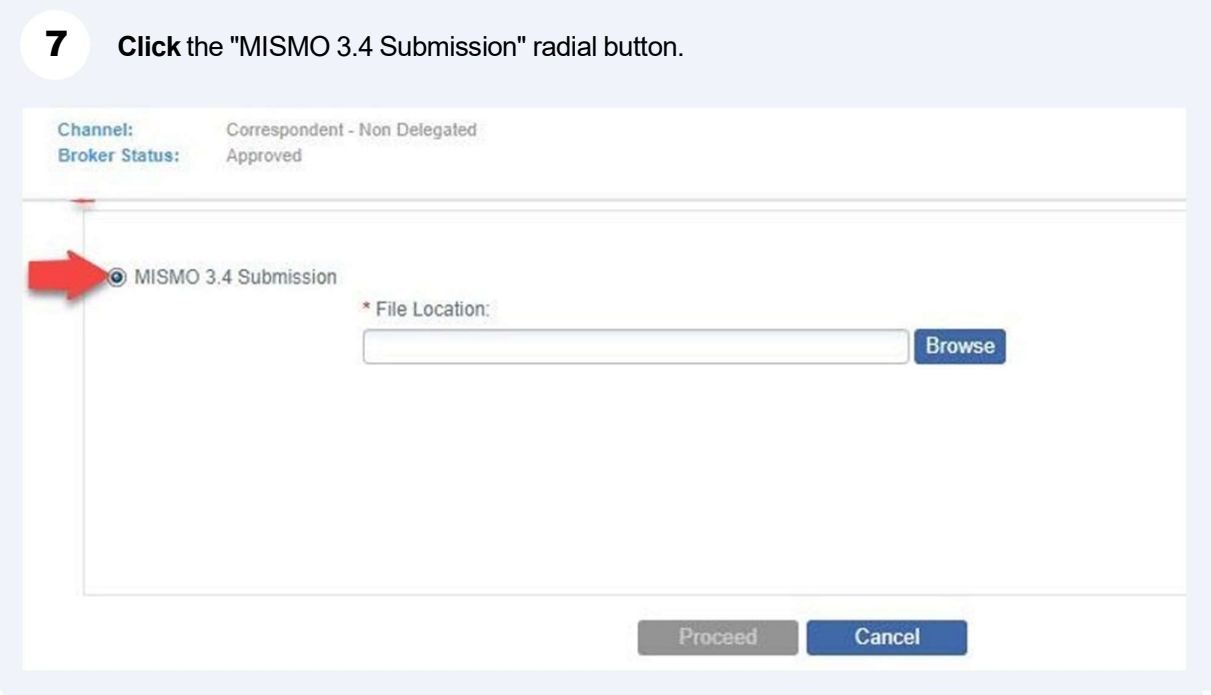

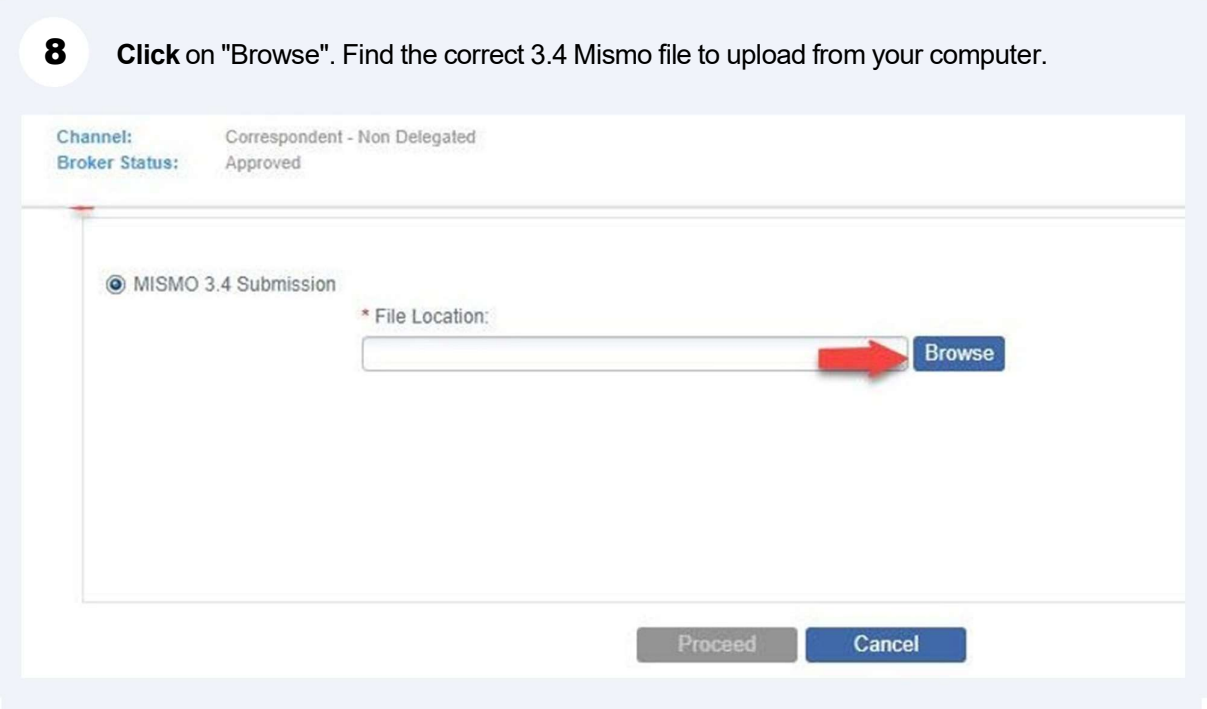

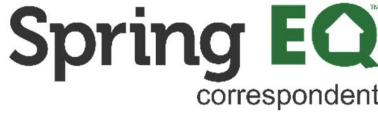

9 Once the file is selected, **click** on the "Proceed" button. \*Note - you can ignore the<br>Exceptions shown on this screen as they do not apply to Correspondent partners Exceptions shown on this screen as they do not apply to Correspondent partners.

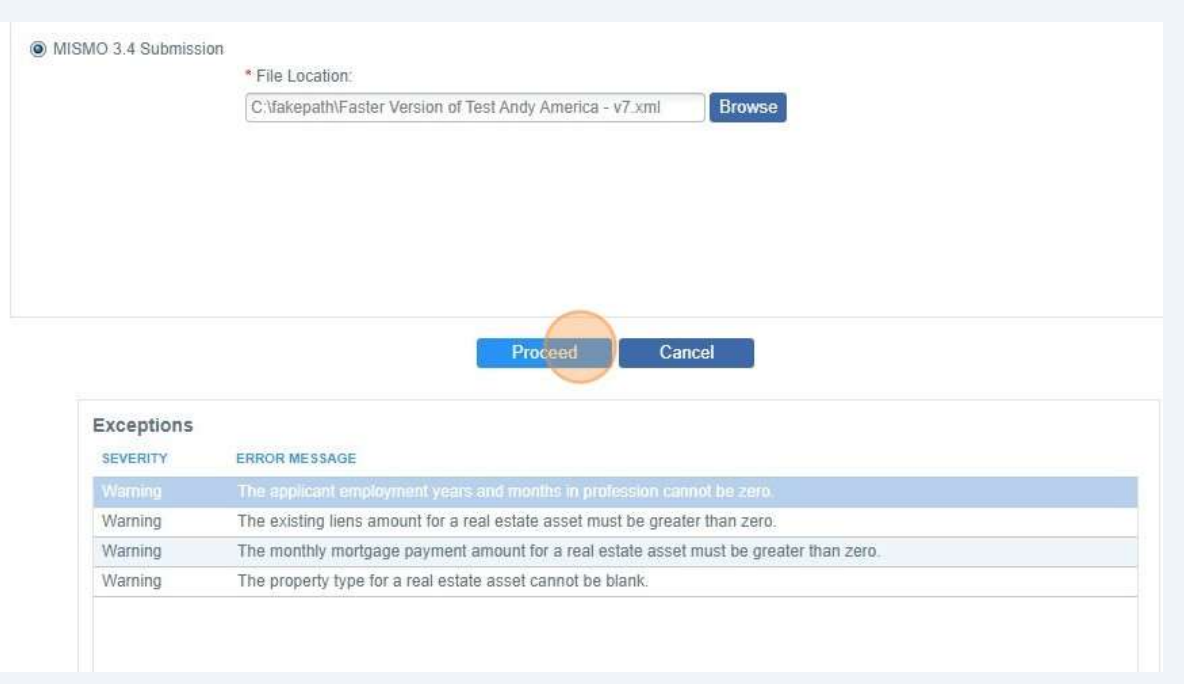

**Click** the "\* MLO Name:" field and **delete** the MLO name completely. **Start typing** in the 10 MLO name, and it will appear in the dropdown list for you to select. The NMLS ID will automatically be pulled in from the NMLS website.

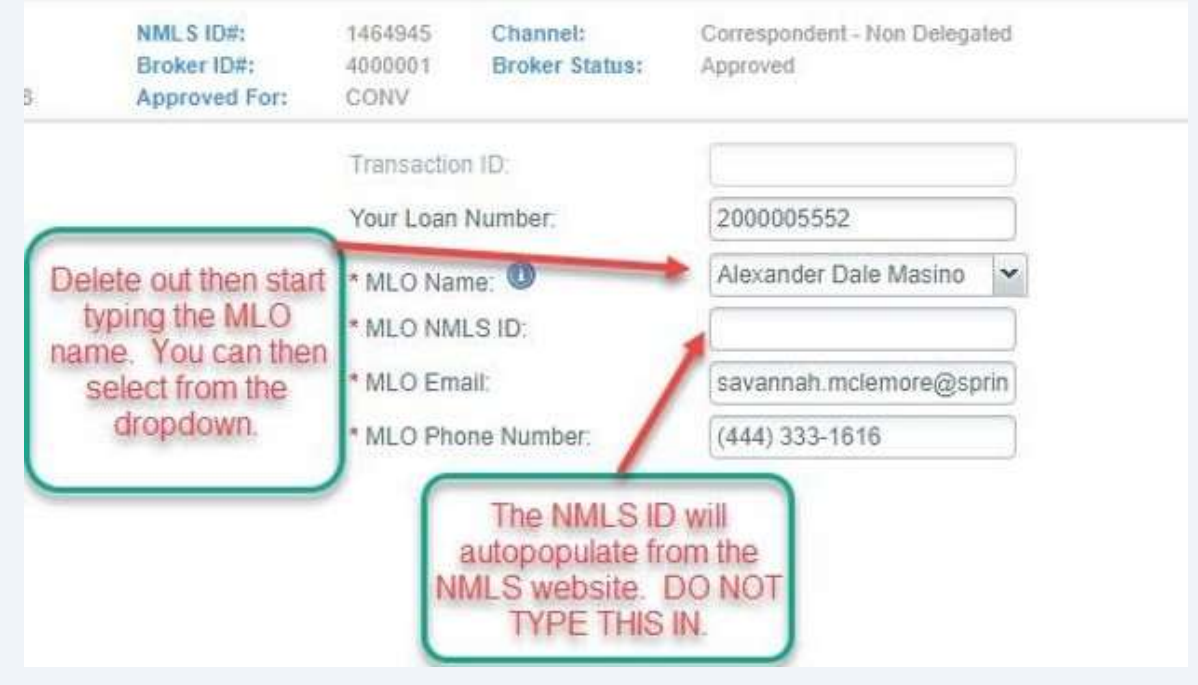

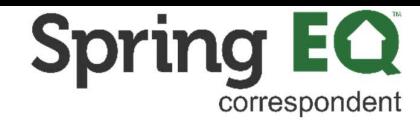

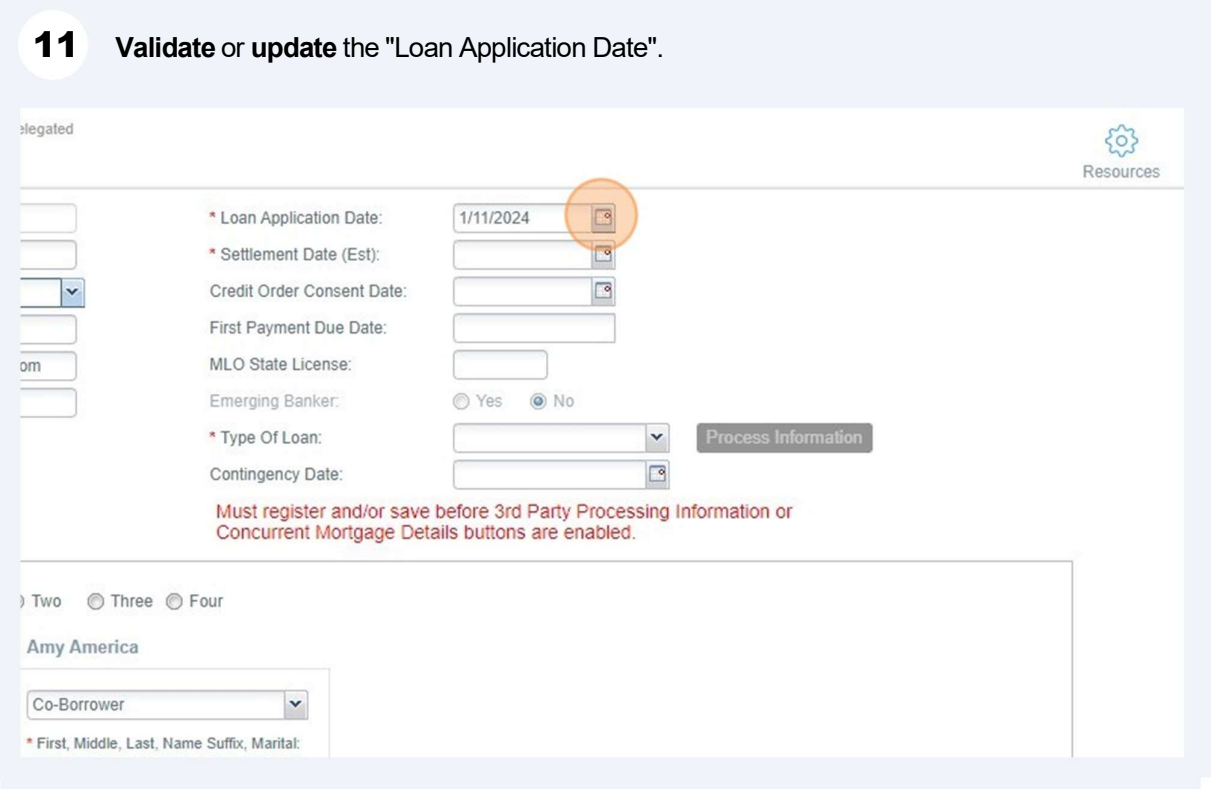

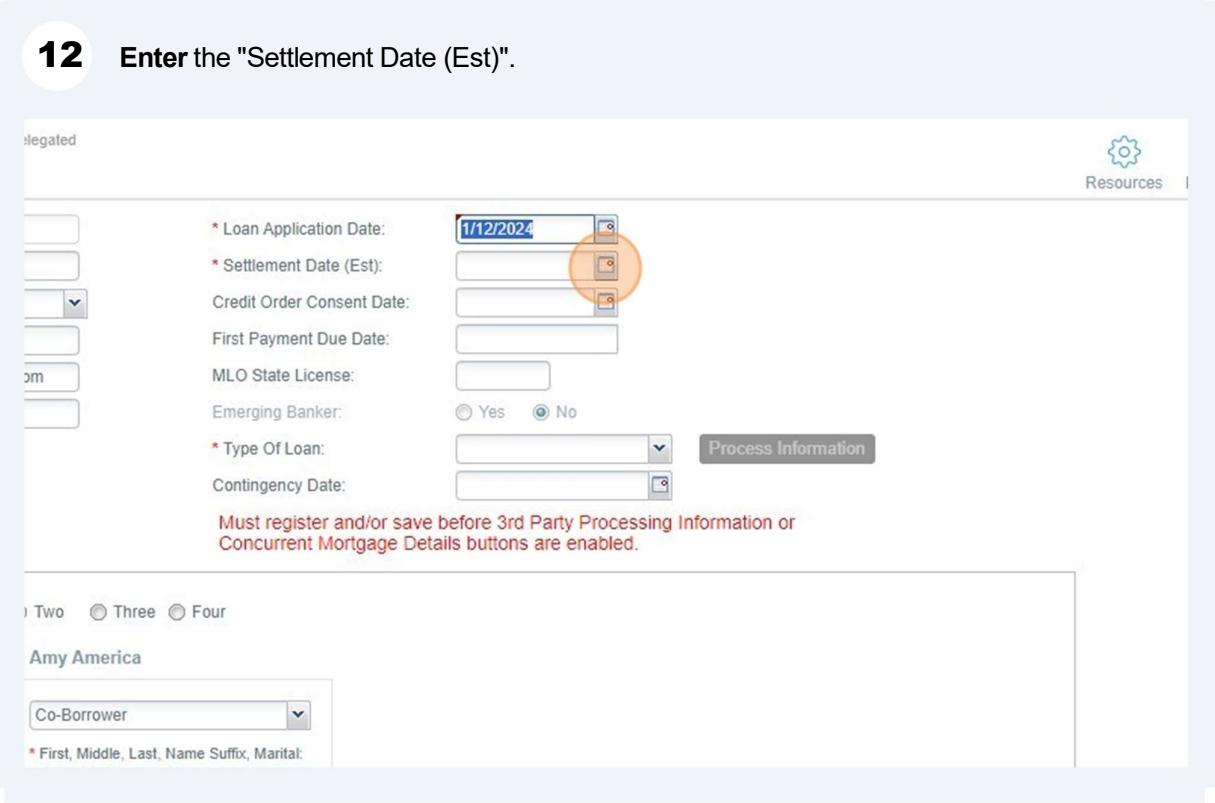

# **Click** "Type of Loan". You can select Standalone, Piggyback Refi or Piggyback Purchase.

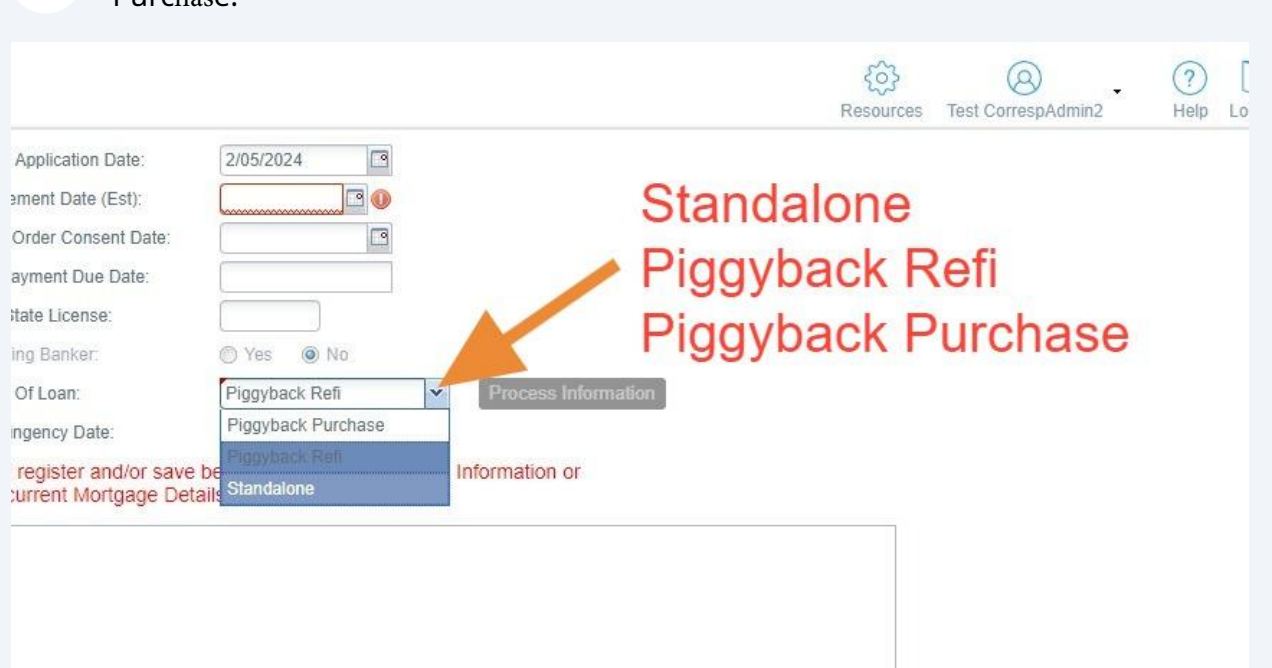

When a Piggyback transaction is selected, you must **enter the contingency date.** This is the date by which you need Spring EQ to send you the approval.

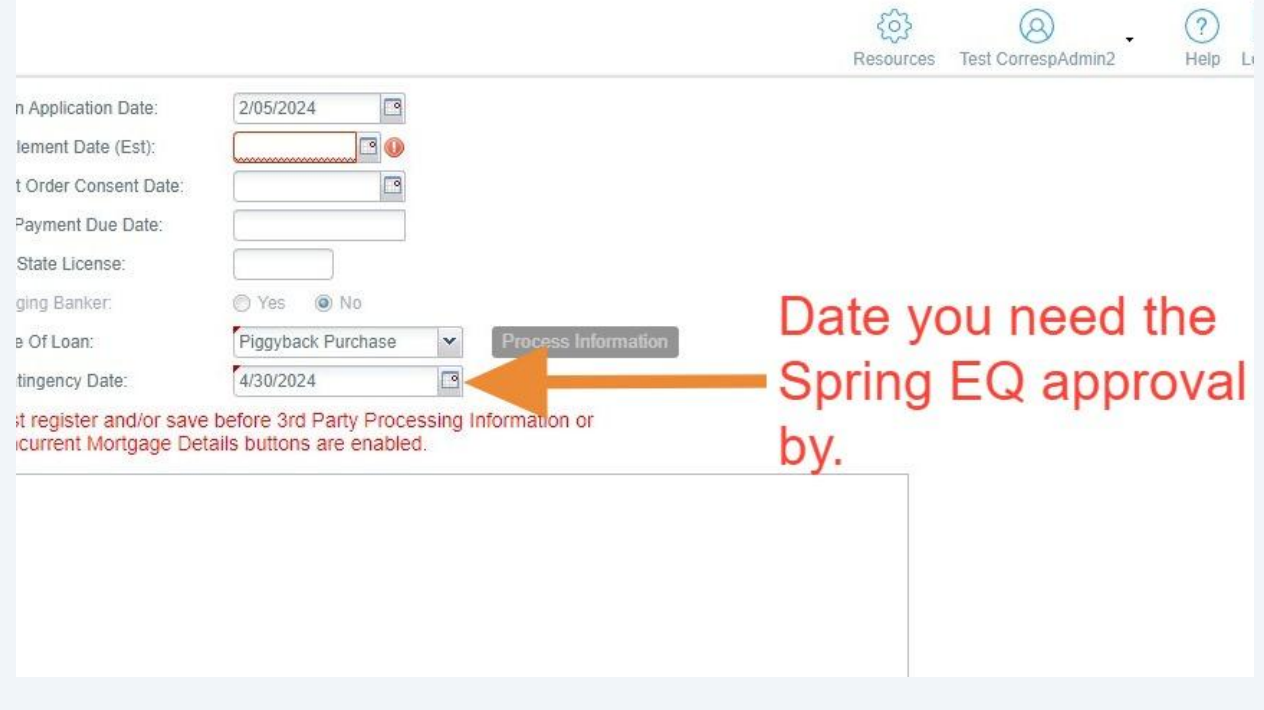

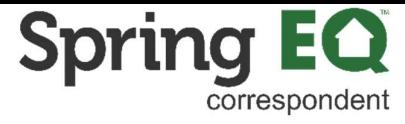

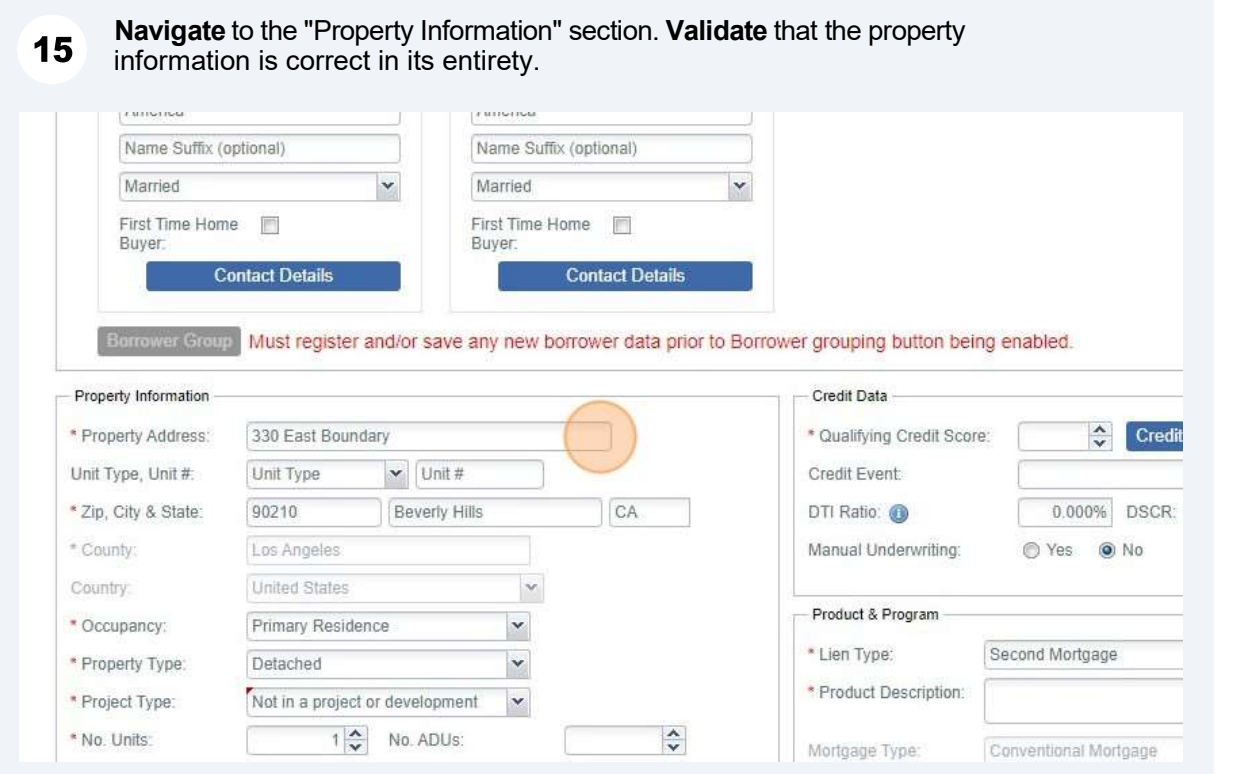

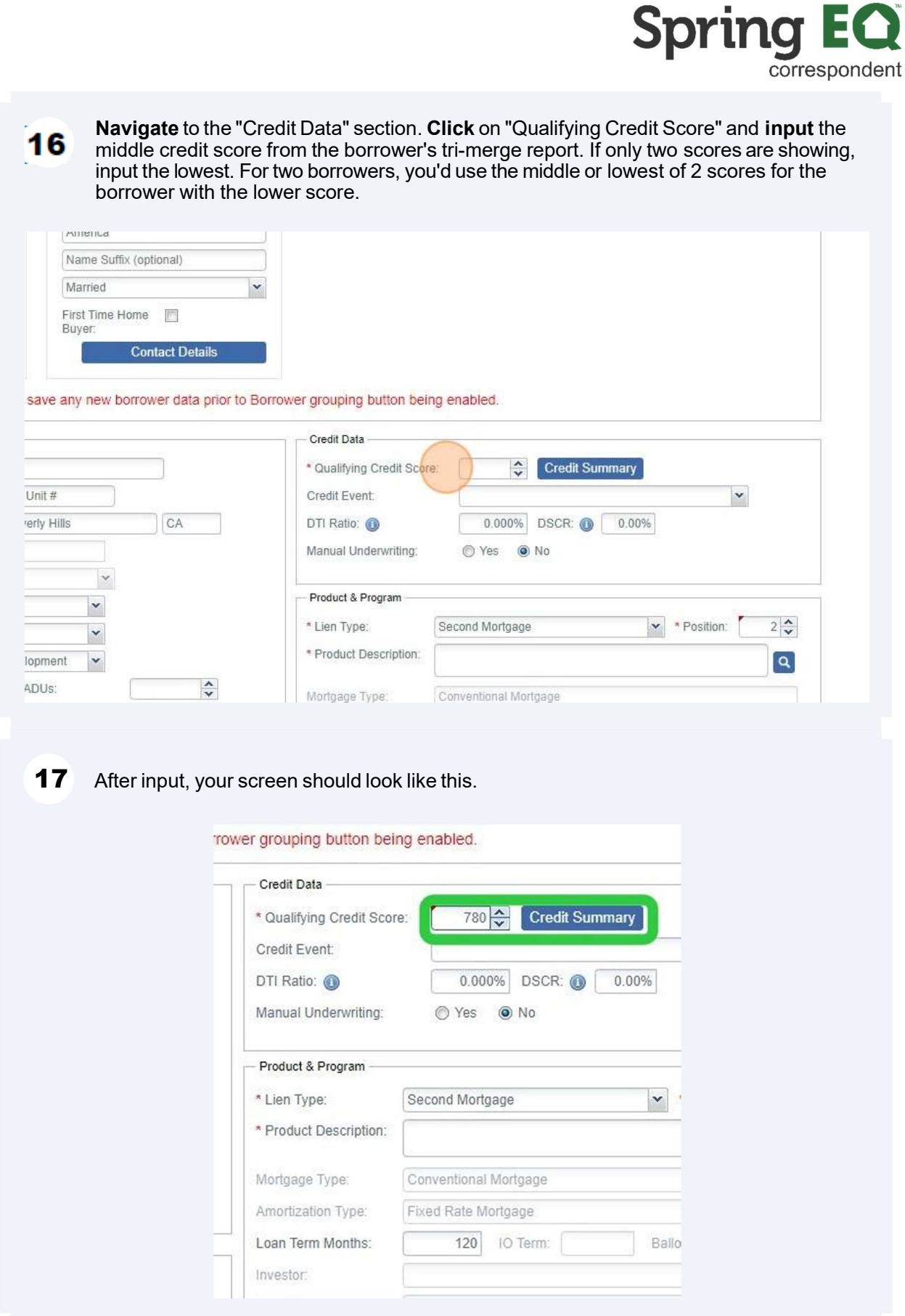

Į

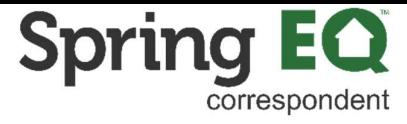

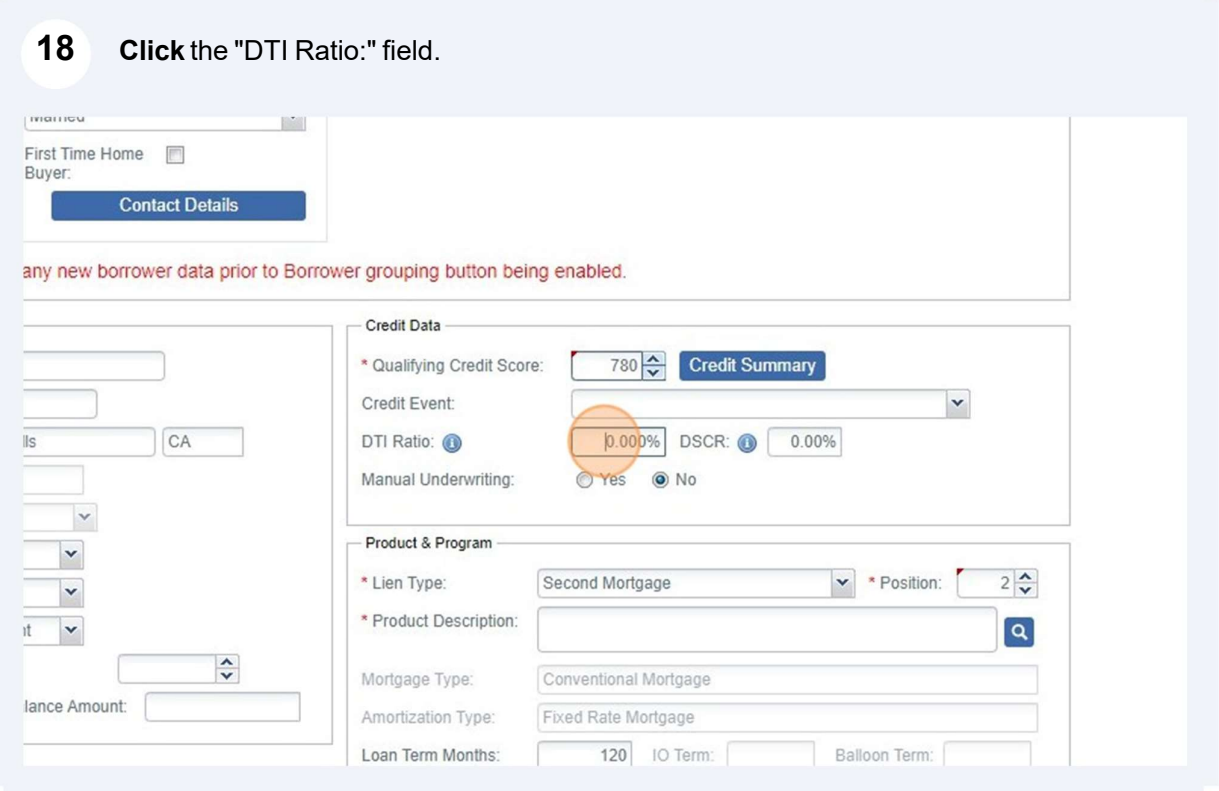

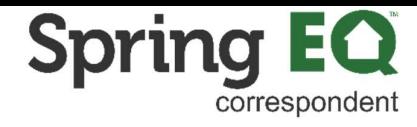

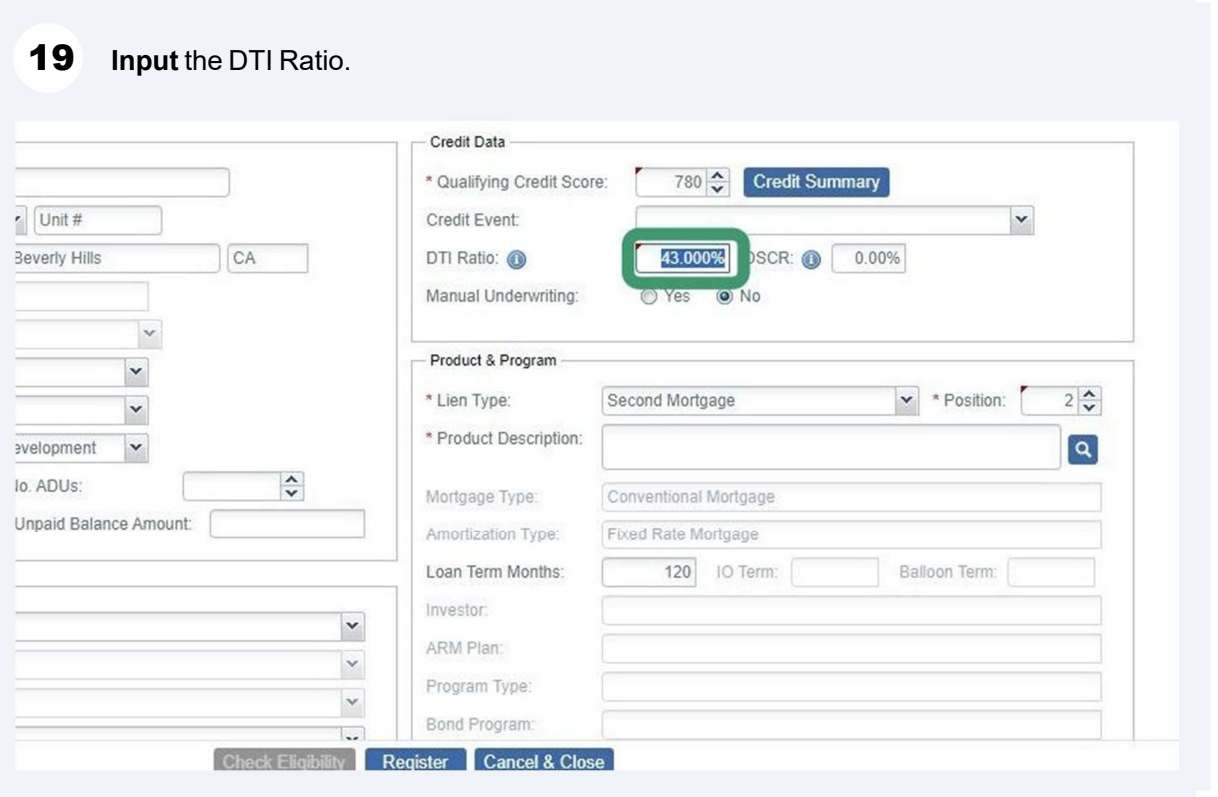

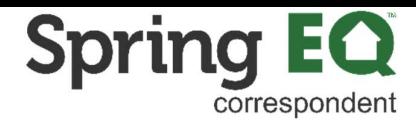

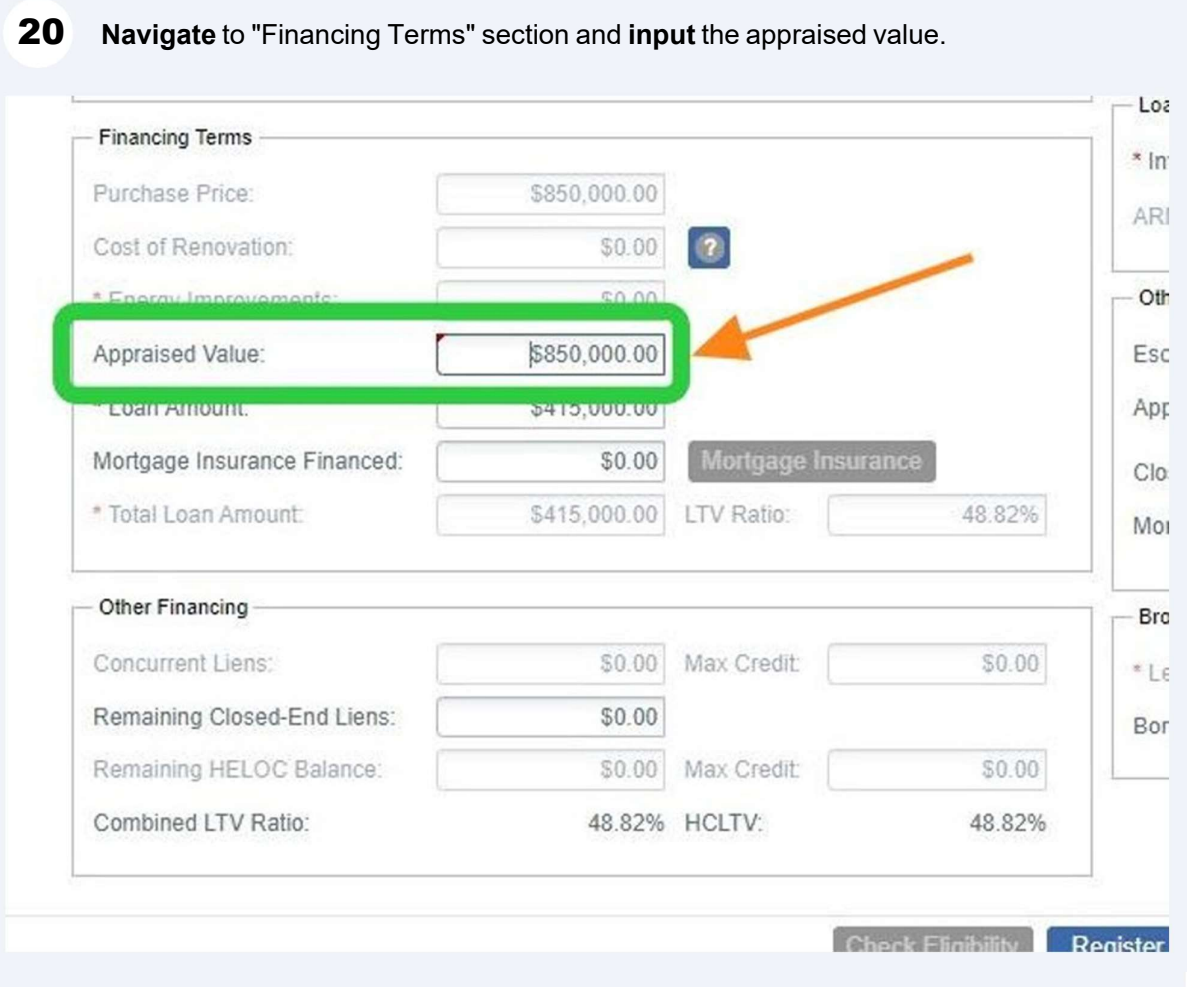

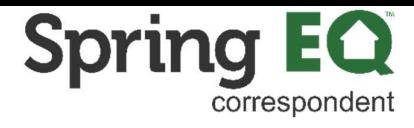

**Navigate** to "Other Financing". **Click** the "Remaining Closed-End Liens:" field and input  $21$ the balance on the current first mortgage. Remember, if there is no first lien, the HELOAN product is an ineligible type of loan. Only a HELOC would be allowable in the first lien position.

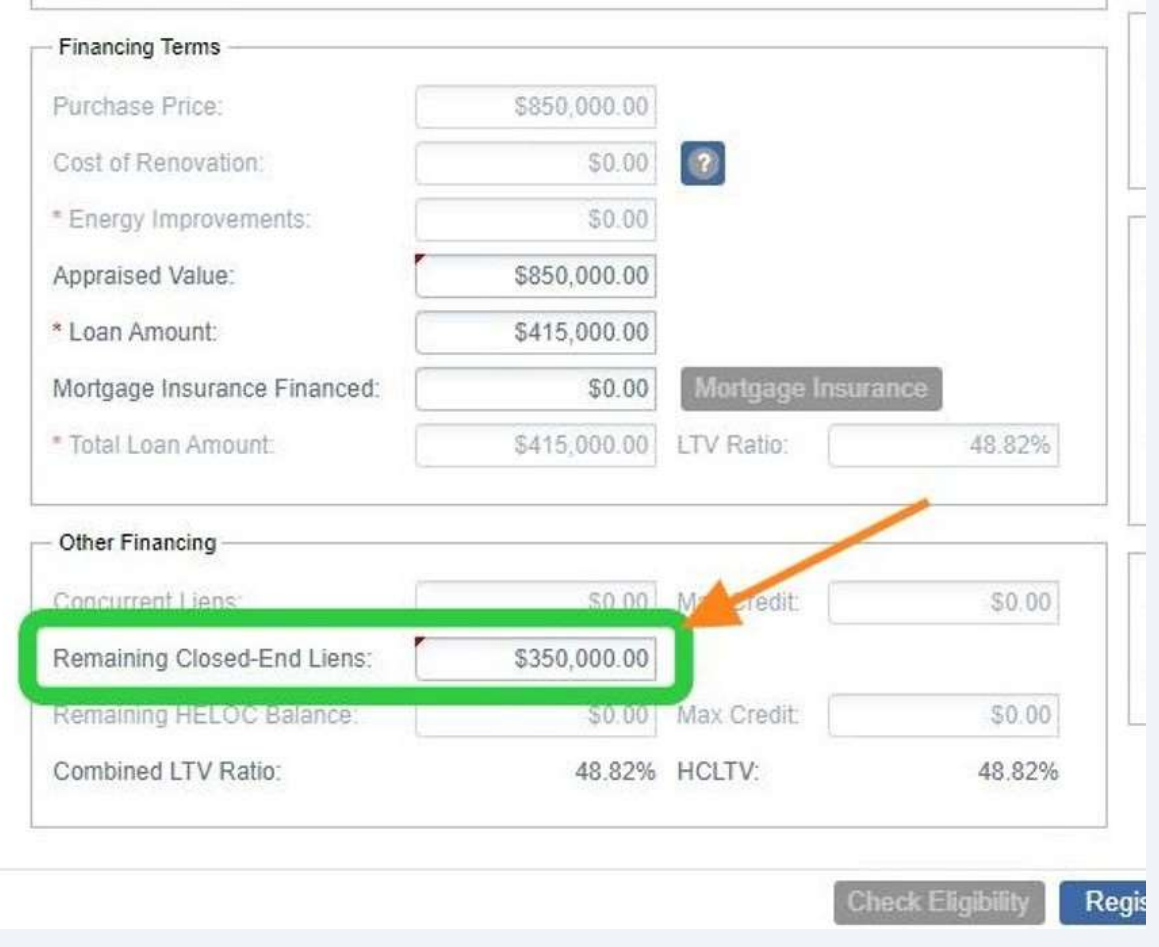

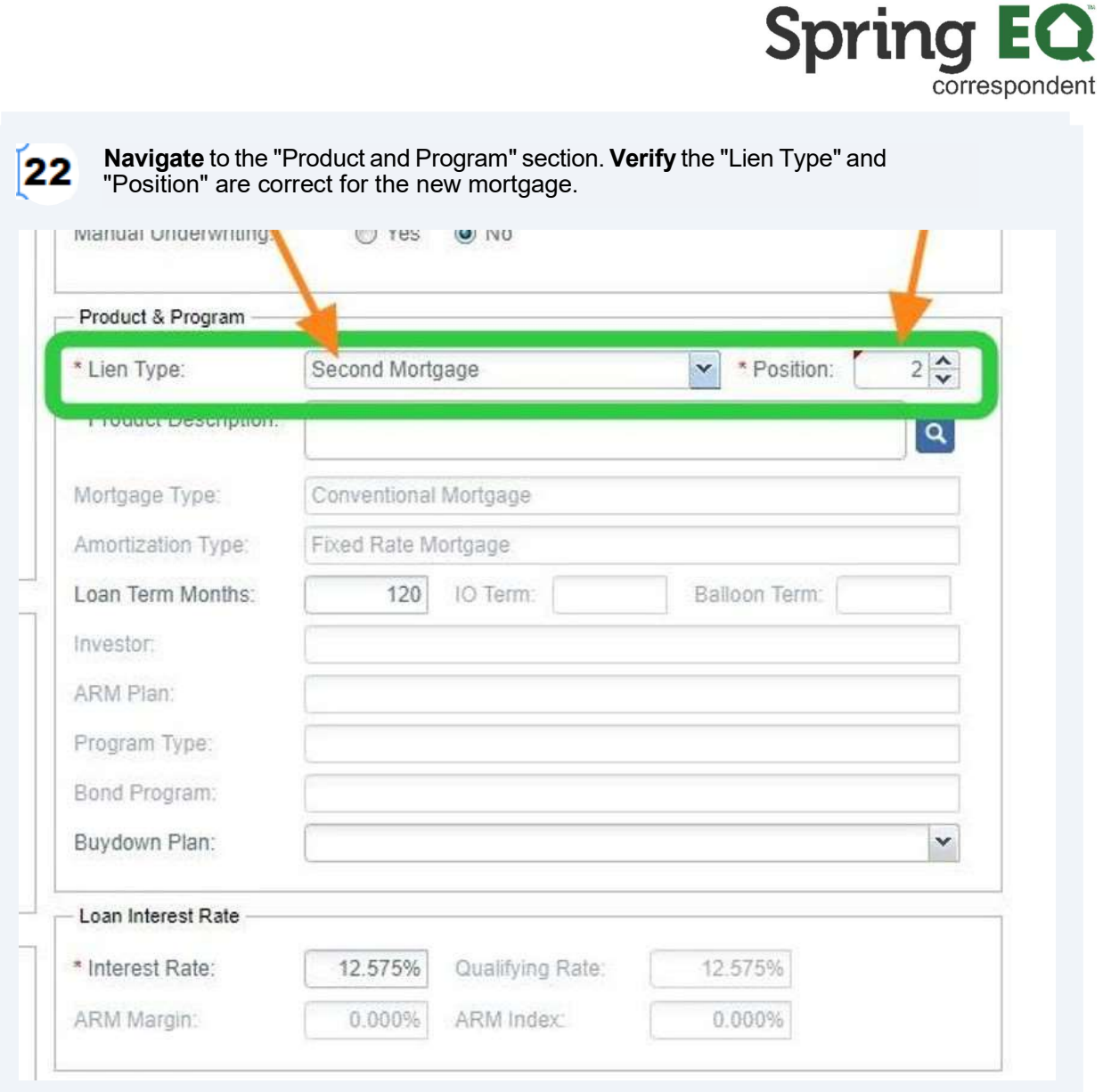

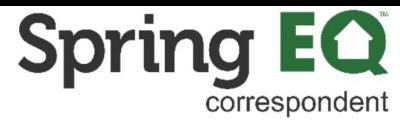

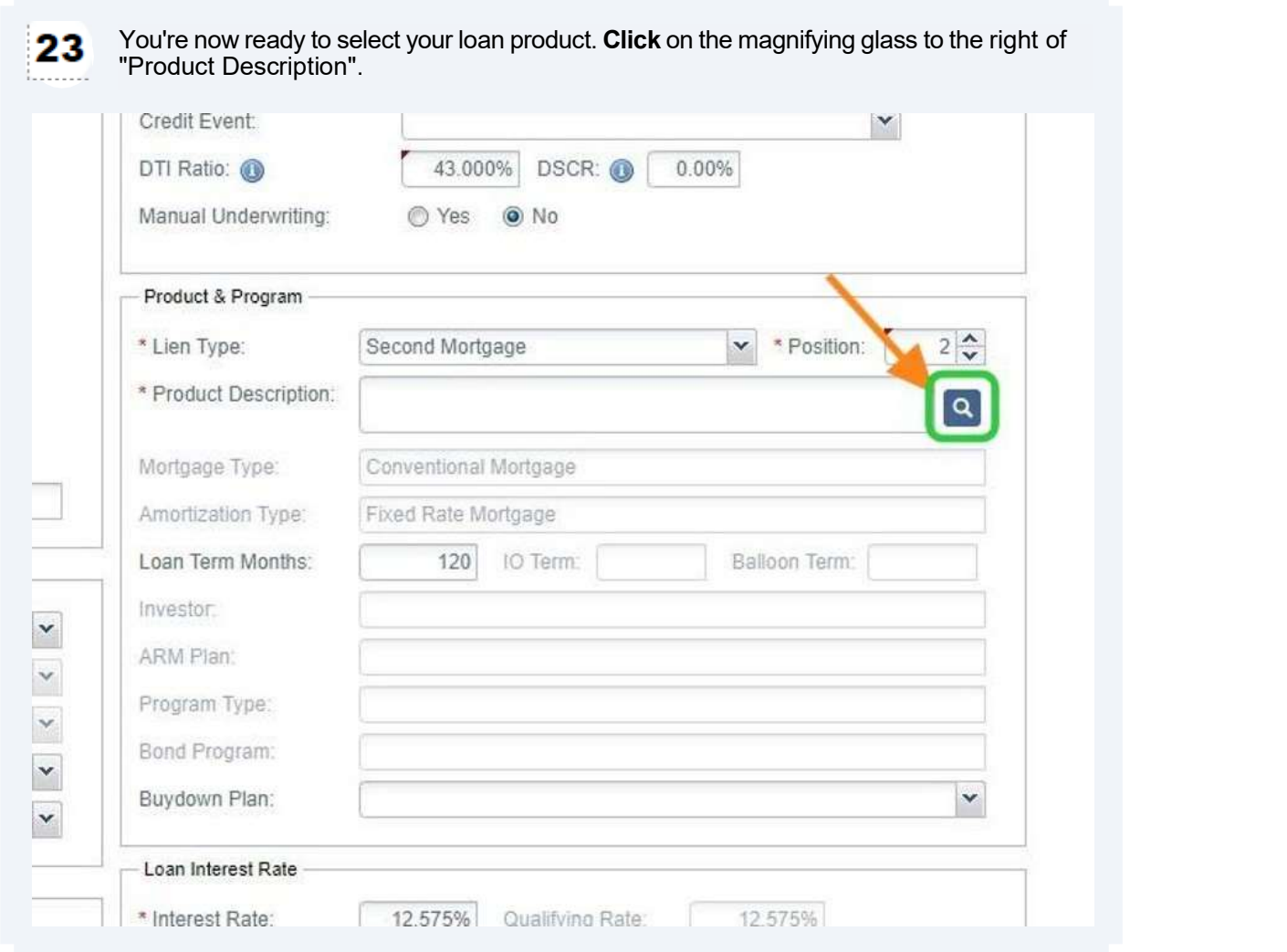

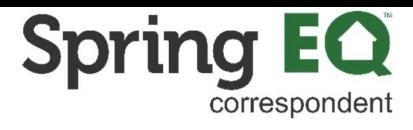

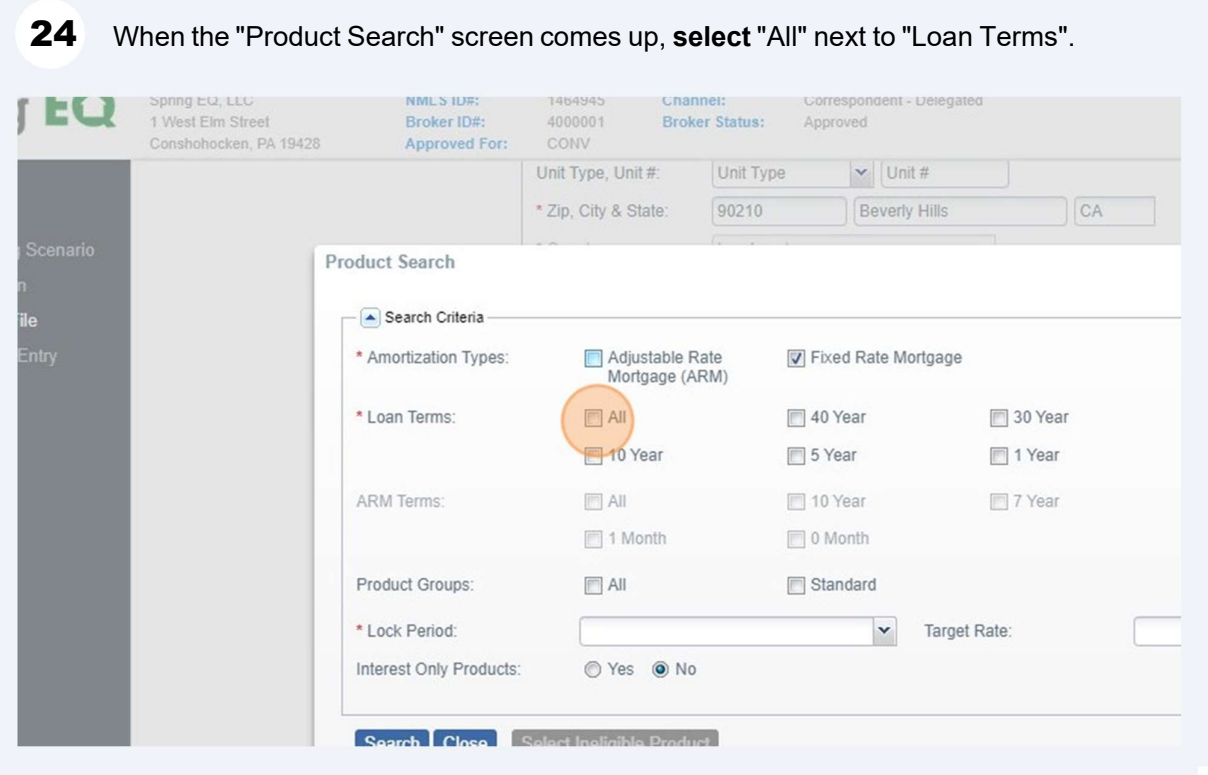

## Navigate to the "Lock Period" field, and then click on the drop-down arrow.

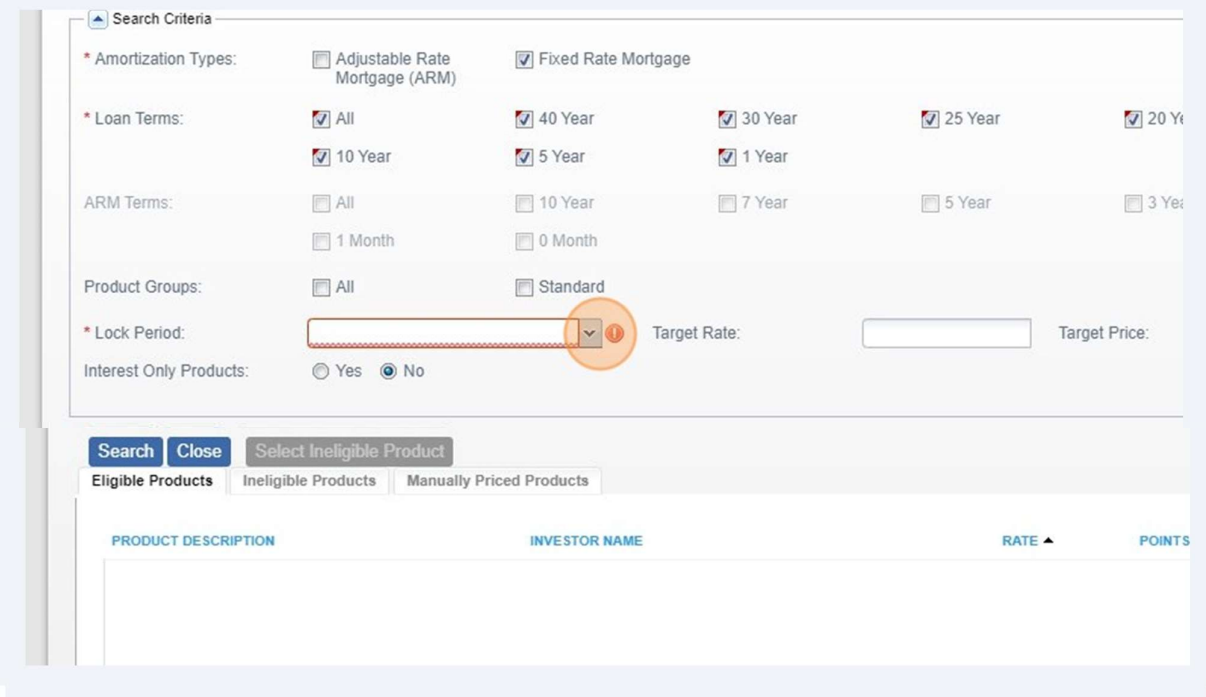

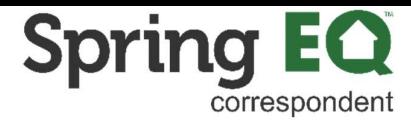

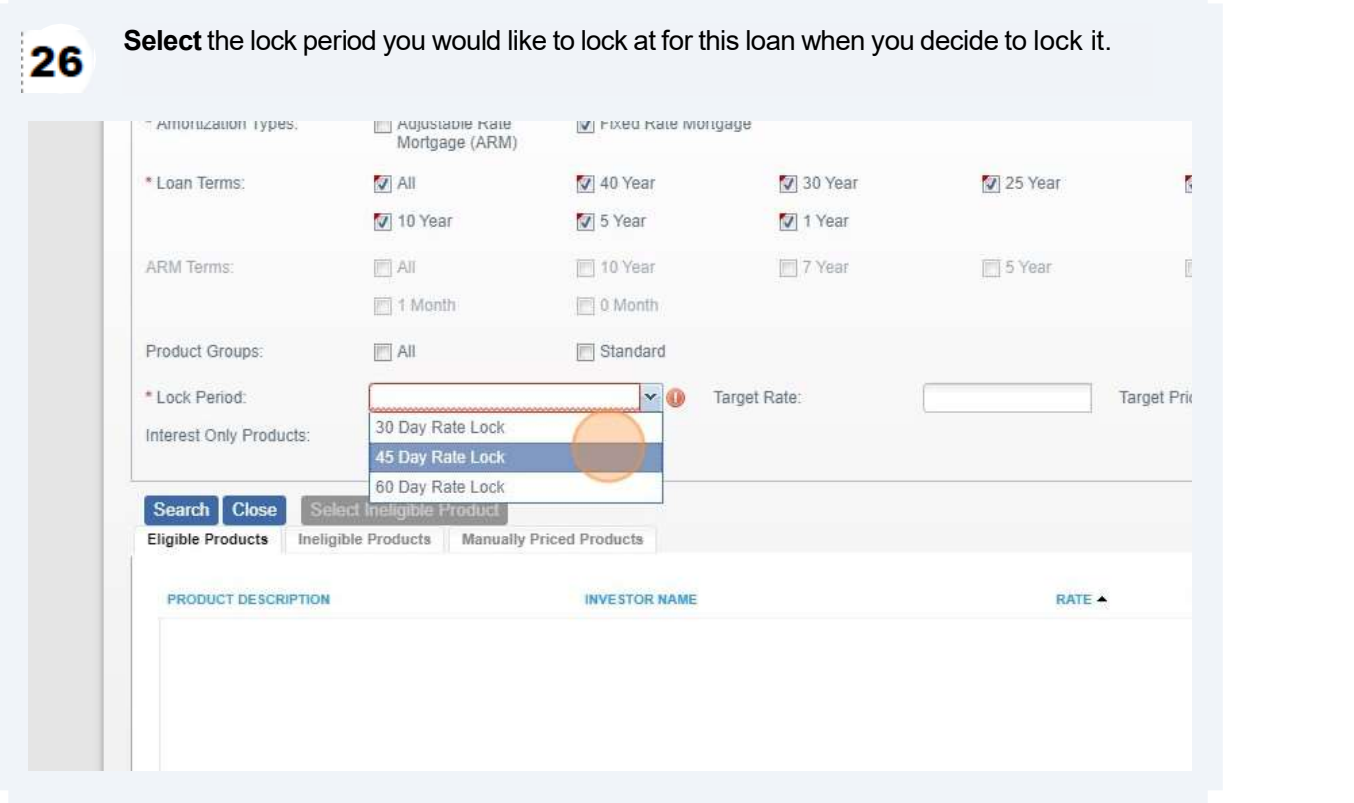

#### 2**7** Click on the "Search" button.

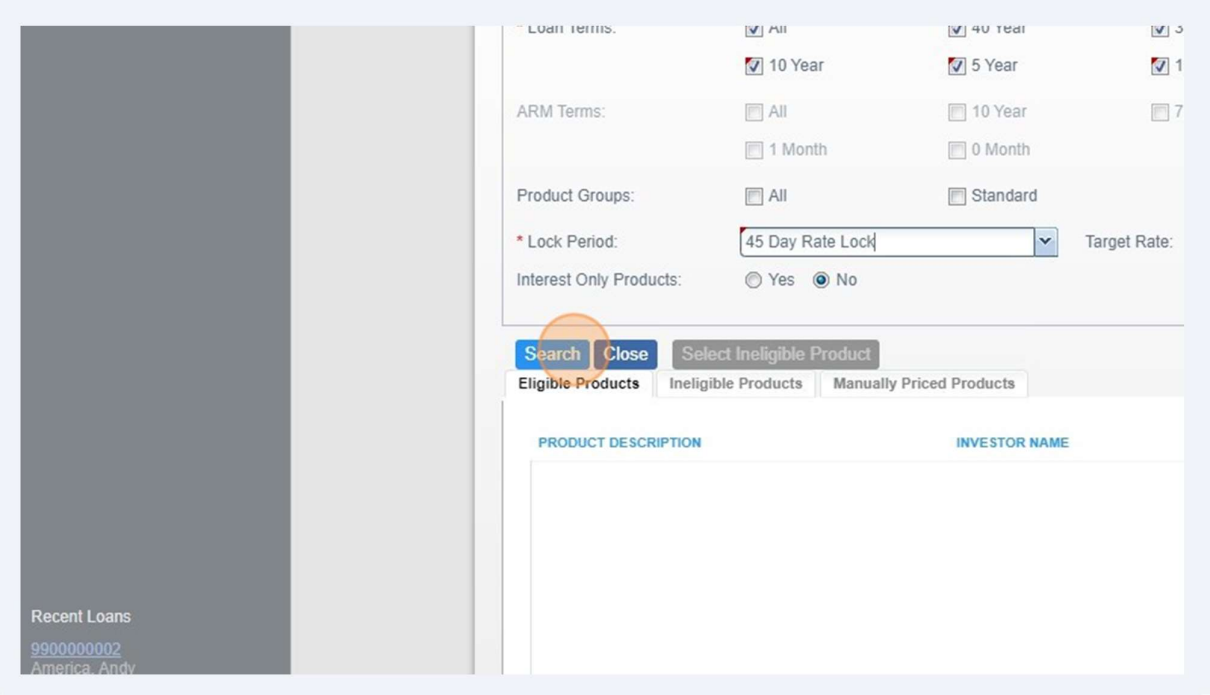

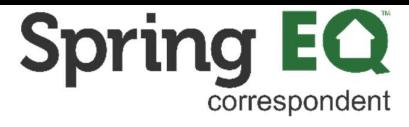

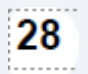

Scroll through to find the product and term you want to select. Then click on that item. This will close this screen and take you back to the main screen.

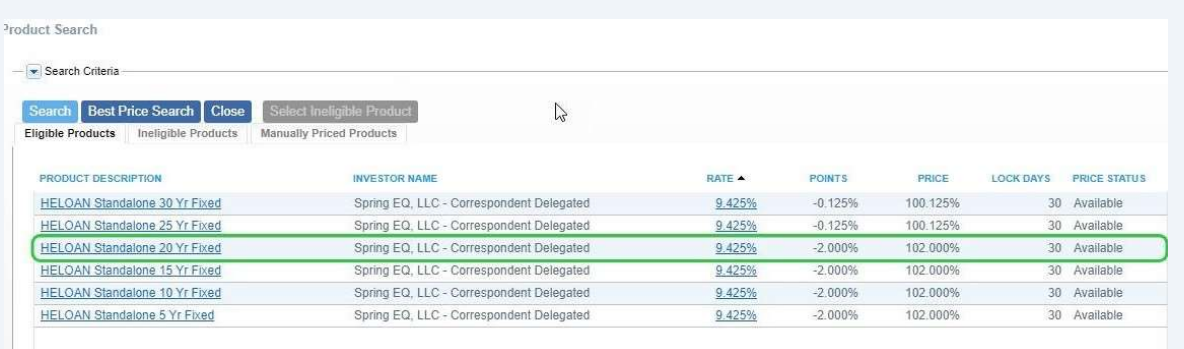

#### **29** The product you selected will now show in the "Product Description" field.

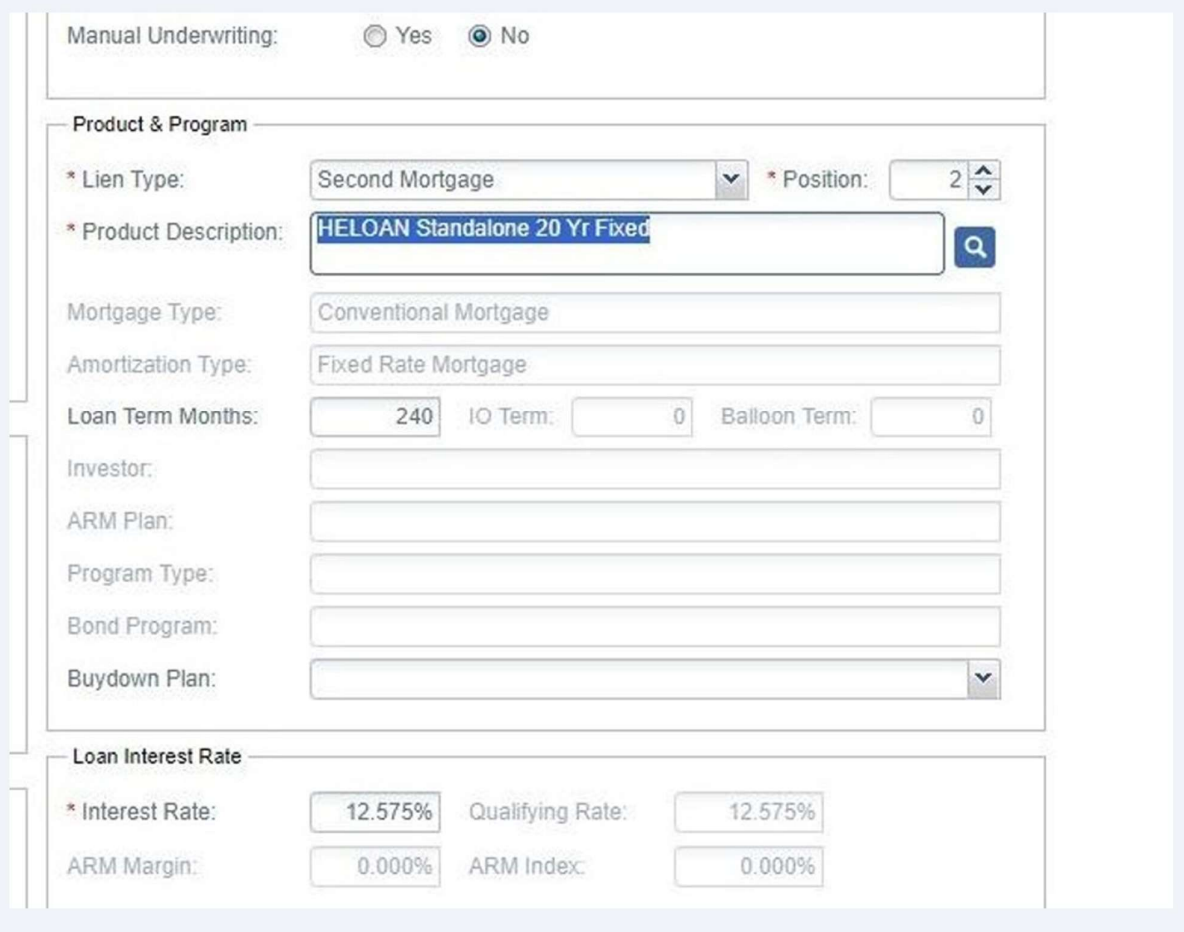

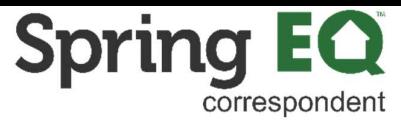

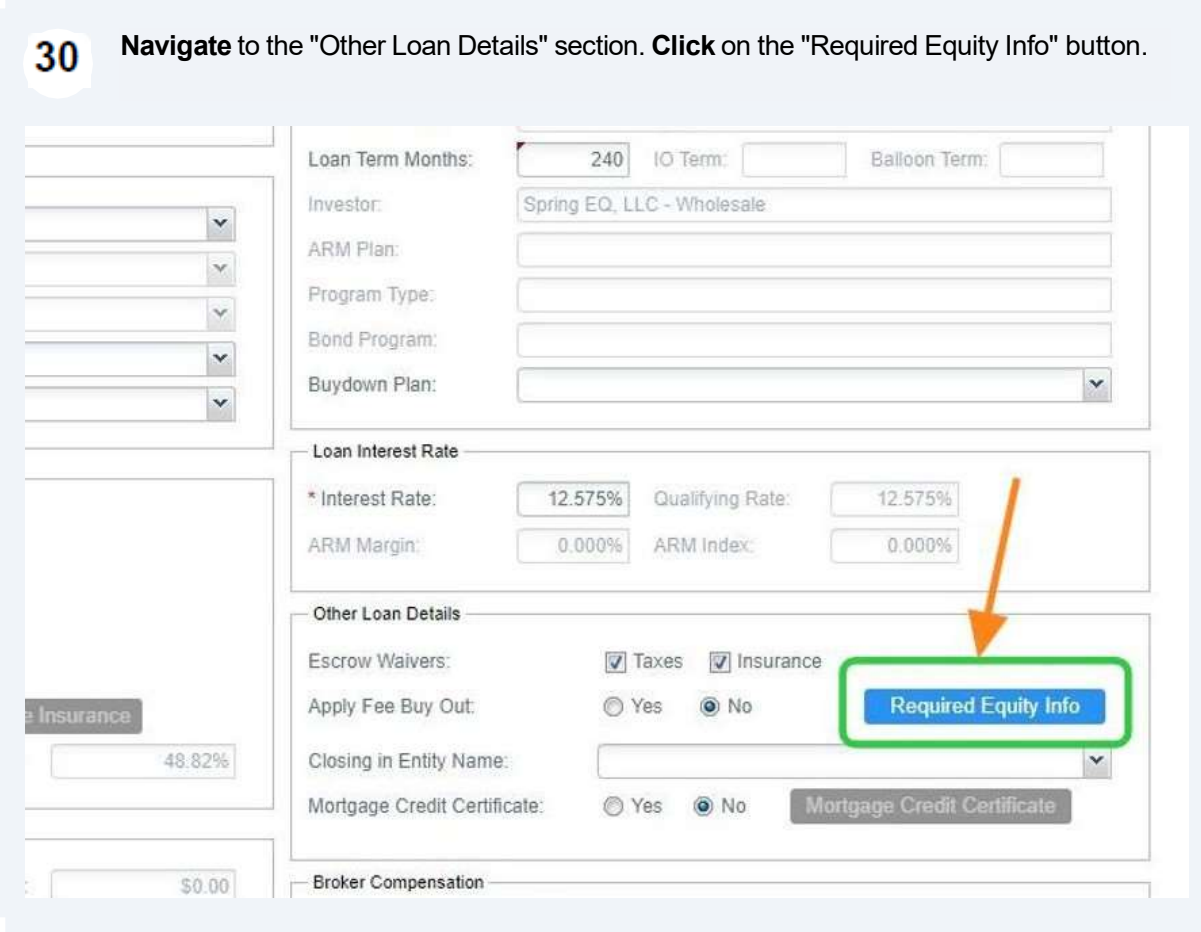

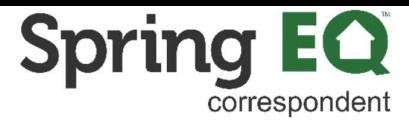

At least one question must be answered "Yes". Click on the "Okay" button once 31 completed.

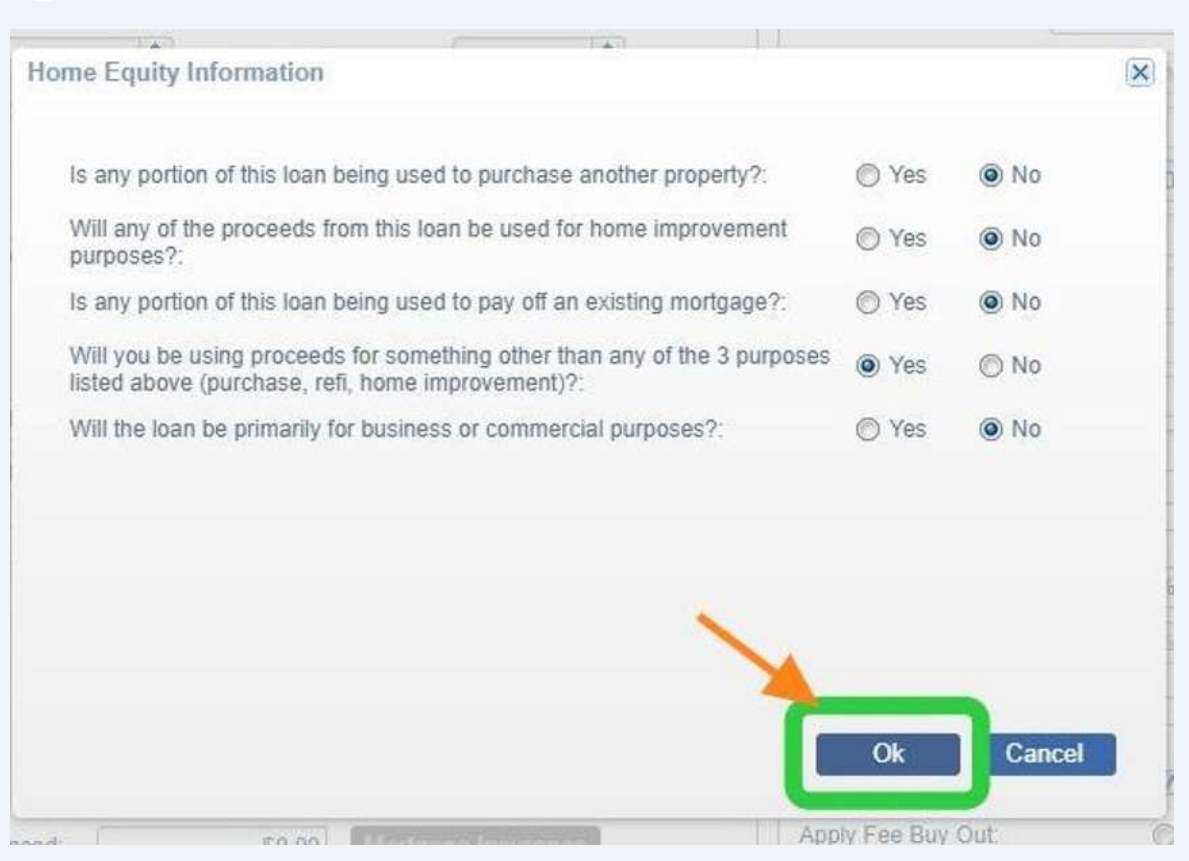

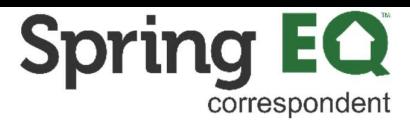

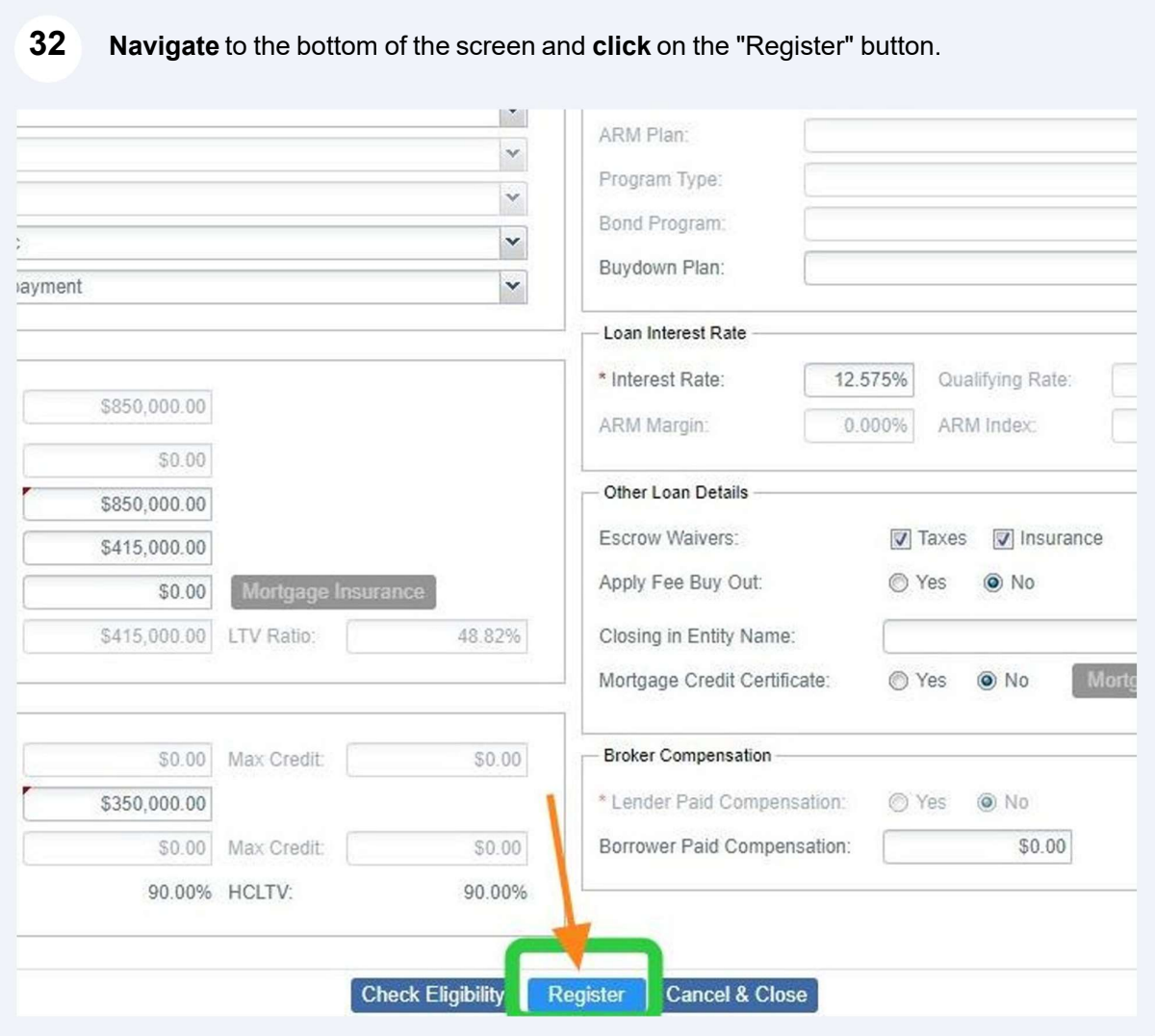

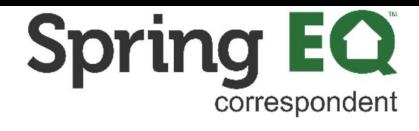

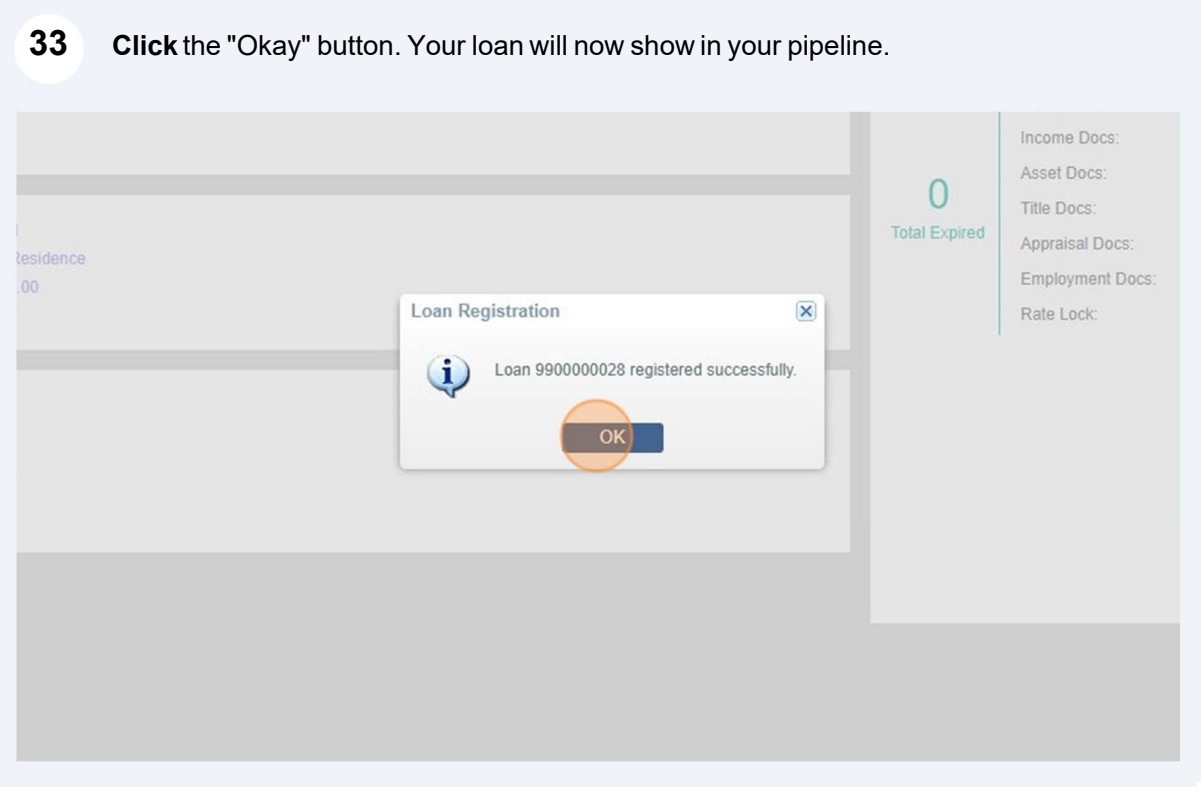

**4** Here is the view from your main pipeline screen.

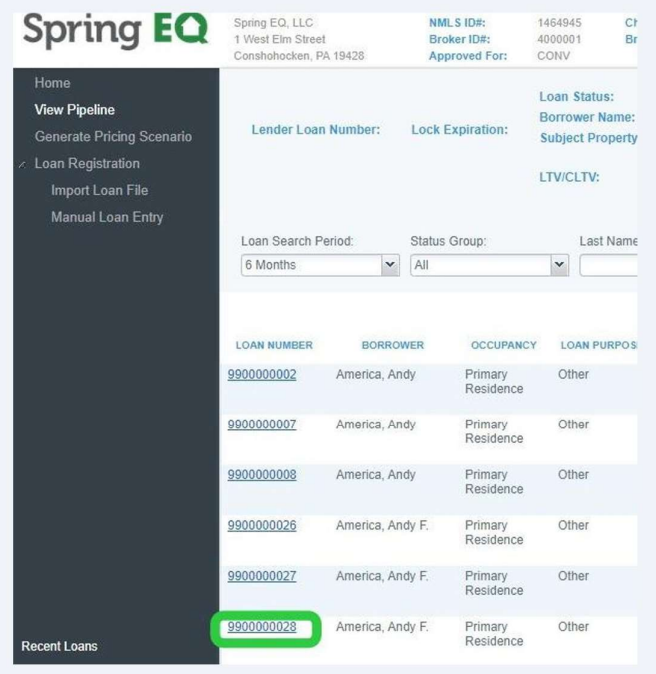

## From this screen, you need to click on "contacts" and add your company contacts in to the file. This lets our operations team know who to reach out to.

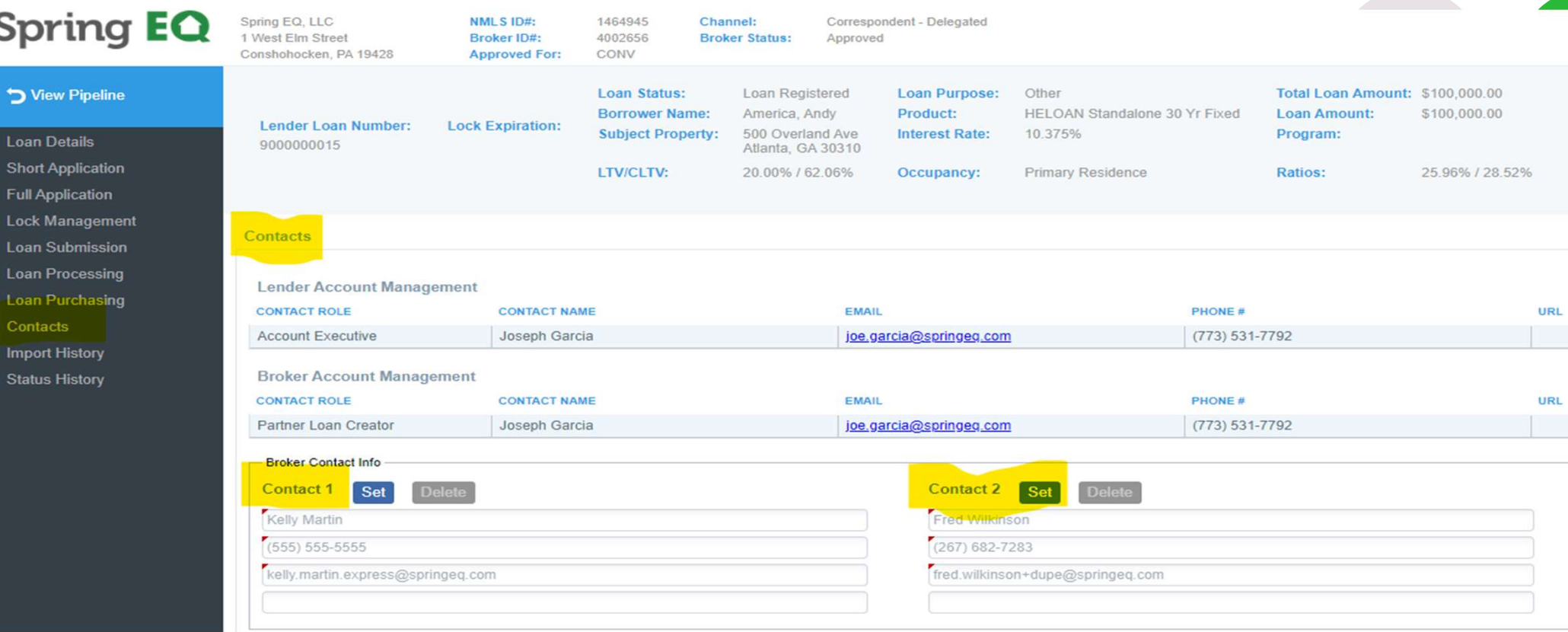

© New Non-Delegated Correspondent Onboarding © New Non-Delegated Correspondent Onboarding<br>Spring EQ, LLC 2024 All Rights Reserved 21